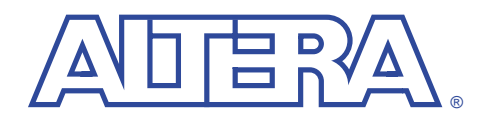

# **Simulating the Turbo Encoder/Decoder Model**

**with the Visual IP Software**

**July 2000, ver. 1 User Guide**

**Introduction** Altera<sup>®</sup> intellectual property (IP) MegaCore™ functions are developed and pre-tested by Altera, and are optimized for specific Altera device architectures. You can test-drive these functions for free via the OpenCore™ feature by downloading the functions from the Altera web site and installing them on your PC or UNIX workstation. To help in your evaluation, Altera also provides Visual IP simulation models for these functions.

> The Visual IP software from Innoveda lets you create simulation models that can be used in third-party VHDL and Verilog HDL simulation tools. Altera distributes the Visual IP software for the end user along with Visual IP models of Altera IP functions.

> Altera's Visual IP models are parameterizable, RTL level, functional simulation models. The models let you instantiate Altera IP in your design and simulate it in your choice of simulation tool. This user guide describes how to install and use the Visual IP simulation model for the Altera Turbo Encoder/Decoder MegaCore function.

> **1 Before using the Turbo Encoder/Decoder VIP model, you must** download and install the Visual IP software, which is available for free from the Altera IP MegaStore site at **http://www.altera.com/IPmegastore**. Follow the instructions in the *Installing the Visual IP Software User Guide*.

> > Altera recommends that you also obtain the *Turbo Encoder/Decoder MegaCore Function User Guide* from the Altera web site. This user guide describes the technical specifications of the function.

The Turbo Encoder/Decoder Visual IP model contains the following elements:

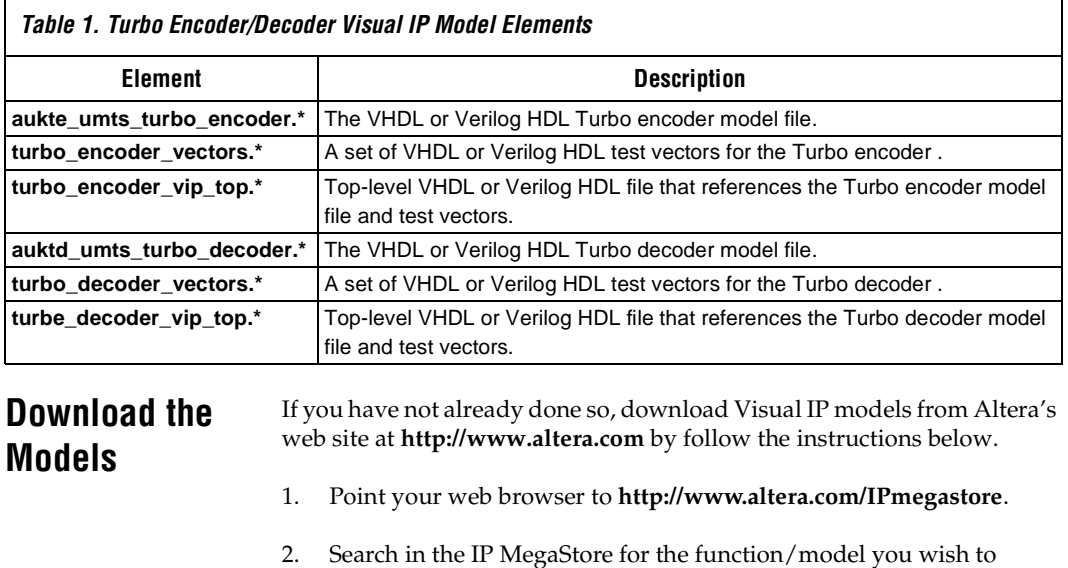

- 3. On the search results page, click the name of the function/model you wish to obtain.
- 4. Click the Free Test Drive icon and follow the on-line instructions to download the function and/or model.

## **PC Installation** Execute the **turbo\_vip\_pc.exe** file and follow the on-line instructions to install the model. The following files are installed:

<*installation path*>**\vip\_simulation\turbo\ doc\**

**turbo\_vipug.pdf**

**verilog\**

obtain.

**aukte\_umts\_turbo\_encoder.v turbo\_encoder\_vectors.v turbo\_encoder\_vip\_top.v aukte\_umts\_turbo\_decoder.v**

**turbo\_decoder\_vectors.v turbo\_decoder\_vip\_top.v**

**vhdl\**

**mti\**

**aukte\_umts\_turbo\_encoder.vhd**

**2 Altera Corporation**

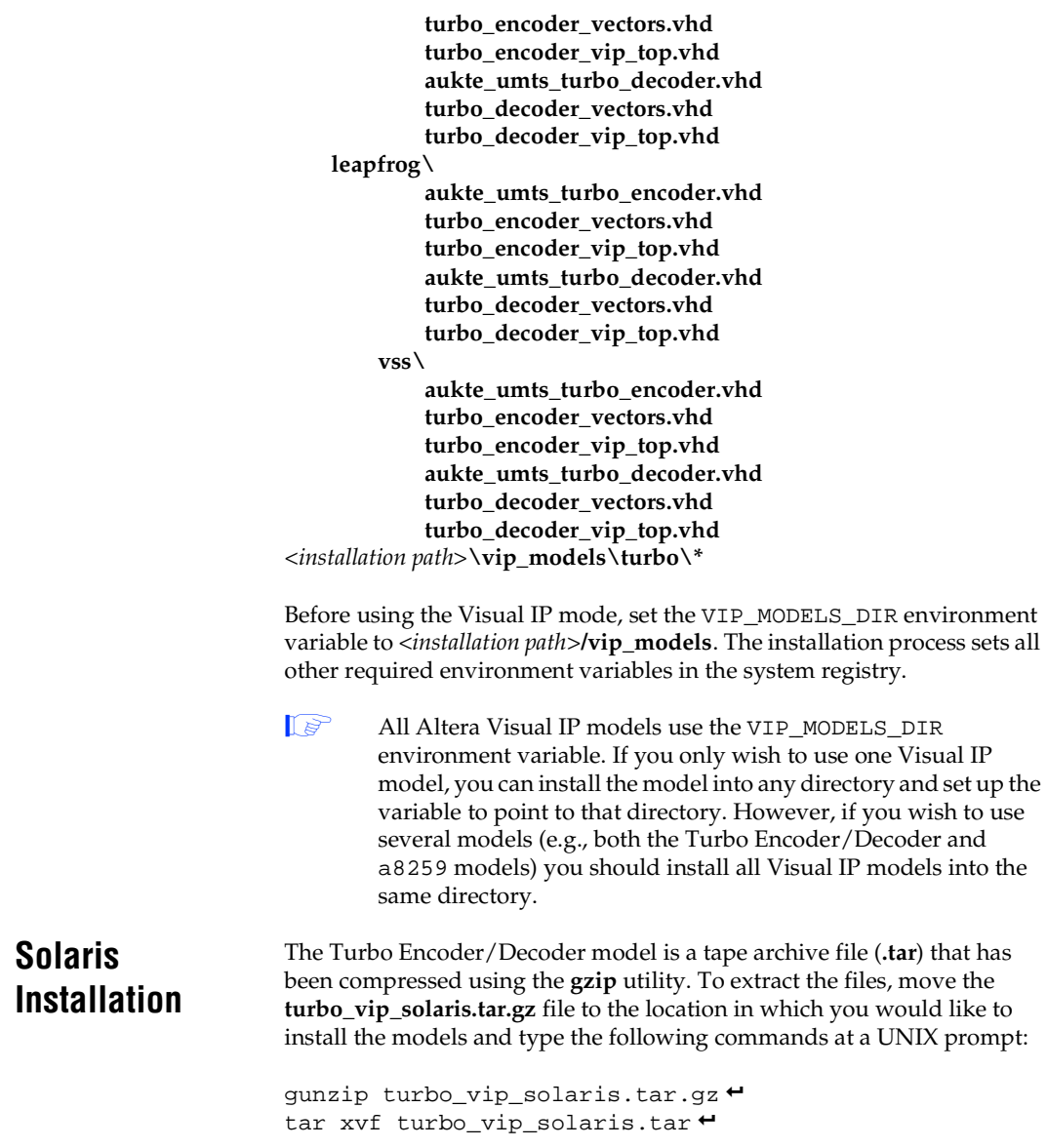

<*installation path*>**/vip\_simulation/turbo/ setup.csh doc/ turbo\_vipug.pdf verilog\ aukte\_umts\_turbo\_encoder.v turbo\_encoder\_vectors.v turbo\_encoder\_vip\_top.v aukte\_umts\_turbo\_decoder.v turbo\_decoder\_vectors.v turbo\_decoder\_vip\_top.v vhdl\ mti\ aukte\_umts\_turbo\_encoder.vhd turbo\_encoder\_vectors.vhd turbo\_encoder\_vip\_top.vhd aukte\_umts\_turbo\_decoder.vhd turbo\_decoder\_vectors.vhd turbo\_decoder\_vip\_top.vhd leapfrog\ aukte\_umts\_turbo\_encoder.vhd turbo\_encoder\_vectors.vhd turbo\_encoder\_vip\_top.vhd aukte\_umts\_turbo\_decoder.vhd turbo\_decoder\_vectors.vhd turbo\_decoder\_vip\_top.vhd vss\ aukte\_umts\_turbo\_encoder.vhd turbo\_encoder\_vectors.vhd turbo\_encoder\_vip\_top.vhd aukte\_umts\_turbo\_decoder.vhd turbo\_decoder\_vectors.vhd turbo\_decoder\_vip\_top.vhd** <*installation path*>**/vip\_models/turbo/\***

The following directories and files are created:

Before using the Visual IP models, perform the following steps:

- 1. Set the VIP\_MODELS\_DIR environment variable to <*installation path*>**/vip\_models**.
	- All Altera Visual IP models use the VIP\_MODELS\_DIR environment variable. If you only wish to use one Visual IP model, you can install the model into any directory and set up the variable to point to that directory. However, if you wish to use several models (e.g., both the Turbo and a8237 models) you should install all Visual IP models into the same directory.
- 2. Set the VIP\_EU\_ROOT environment variable to the root directory in which you installed the Visual IP software.
- 3. Source the **setup.csh** file to complete the configuration of the Visual IP environment.

### **Running Test Vectors** The Turbo Encoder/Decoder Visual IP model includes test vectors for both the encoder and decoder. This section describes how to use the test vectors provided with the simulation model.

## **Verilog HDL**

If you are using Verilog HDL, perform the following steps to simulate the encoder:

- 1. Set up the PLI interface to the Visual IP software as described in *Installing the Visual IP Software User Guide*.
- 2. Make sure the VIP\_MODELS\_DIR environment variable is set properly.
- 3. Change to the <*installation path*>**/vip\_simulation/turbo/verilog**  directory.
- 4. Compile the **aukte\_umts\_turbo\_encoder.v** and **turbo\_encoder\_vectors.v** files. These modules attach to the appropriate Visual IP models using the Verilog-XL PLI interface.
- 5. Compile the **turbo\_encoder\_vip\_top.v** file.
- 6. Simulate **turbo\_encoder\_vip\_top**.

To simulate the decoder, perform the steps above using the **aukte\_umts\_turbo\_decoder.v**, **turbo\_decoder\_vectors.v**, and **turbo\_decoder\_vip\_top.v** files.

## **VHDL**

If you are using VHDL, perform the following steps to simulate the encoder:

- 1. Set up the C language interface to the Visual IP software as described in *Installing the Visual IP Software User Guide*.
- 2. Make sure the VIP\_MODELS\_DIR environment variable is set properly.
- 3. Change to the directory <*installation path*>**/vip\_simulation/turbo/vhdl/**<*simulator*>, where <*simulator*> is to the VHDL simulation tool you are using.
- 4. Compile the **aukte\_umts\_turbo\_encoder.vhd** and **turbo\_encoder\_vectors.vhd** files into your work library. These components attach to the appropriate Visual IP models using the C language interface of your VHDL simulator.
- 5. Compile the **turbo\_encoder\_vip\_top.vhd** file into your work library.
- 6. Simulate **work.turbo\_encoder\_vip\_top(struct)**.

To simulate the decoder, perform the steps above using the **aukte\_umts\_turbo\_decoder.vhd**, **turbo\_decoder\_vectors.vhd**, and **turbo\_decoder\_vip\_top.vhd** files.

## **Using the Turbo Encoder/ Decoder Model**

This section describes how to use the Turbo Encoder/Decoder simulation model in your designs.

## **Verilog HDL**

If you are using Verilog HDL, perform the following steps:

- 1. Set up the PLI interface to the Visual IP software as described in *Installing the Visual IP Software User Guide*.
- 2. Make sure the VIP\_MODELS\_DIR environment variable is set properly.

### **Simulating the Turbo Encoder/Decoder Model with the Visual IP Software User Guide**

- 3. Go to the <*installation path*>**/vip\_simulation/turbo/verilog** directory.
- 4. Compile the Verilog HDL model that corresponds to the function you wish to simulate (i.e., the encoder or decoder). This module attachs to the appropriate Visual IP model using the Verilog-XL PLI interface.
- 5. Instantiate the model in your Verilog HDL design. When you instantiate the model, you can modify the parameters as needed for your application.
	- **1** The output files generated by the Turbo Encoder/Decoder MegaWizard® Plug-In contain a parameterized instance of the function. You can use the output files with the model file to simulate a function with custom parameters.

## **VHDL**

If you are using VHDL, perform the following steps:

- 1. Set up the C language interface to the Visual IP software as described in *Installing the Visual IP Software User Guide*.
- 2. Make sure the VIP\_MODELS\_DIR environment variable is set properly.
- 3. Go to the<*installation path*>**/vip\_simulation/turbo/vhdl/**<*simulator*> directory, where <*simulator*> is the VHDL simulation tool you are using.
- 4. Compile the VHDL model that corresponds to the function you wish to simulate (i.e., the encoder or decoder). This component attaches to the appropriate Visual IP model using the C language interface of your VHDL simulator.
- 5. Instantiate the model in your VHDL design. When you instantiate the model, you can modify the generics as needed for your application.
	- **1** The output files generated by the Turbo Encoder/Decoder MegaWizard Plug-In contain a parameterized instance of the function. You can use the output files with the model file to simulate a function with custom parameters.

**Known Issues** Visual IP models do not support checkpoint/restart. Therefore, you must reload the simulation model to restart the simulation.

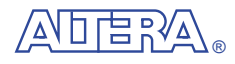

101 Innovation Drive San Jose, CA 95134 (408) 544-7000 http://www.altera.com Applications Hotline: (800) 800-EPLD Customer Marketing: (408) 544-7104 Literature Services: lit\_req@altera.com

Altera, MegaCore, MegaWizard, and OpenCore are trademarks and/or service marks of Altera Corporation in the United States and other countries. Altera acknowledges the trademarks of other organizations for their respective products or services mentioned in this document. Altera products are protected under numerous U.S. and foreign patents and pending applications, maskwork rights, and copyrights. Altera warrants performance of its semiconductor products to current specifications in accordance with Altera's standard warranty, but reserves the right to make changes to any products and services at any time without notice.

Altera assumes no responsibility or liability arising out of the application or use of any information, product, or service described herein except as expressly agreed to in writing by Altera Corporation. Altera customers are advised to obtain the latest version of device specifications before relying on any published information and before placing orders for products or services.

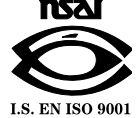

Copyright 2000 Altera Corporation. All rights reserved.

**8 Altera Corporation**

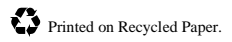